### **IMPLEMENTACIÓN DE LA TECNOLOGÍA DE IDENTIFICACIÓN AUTOMÁTICA DE OBJETOS AUTO ID EN EL CONTEXTO DE LA CONSTRUCCIÓN**

### **FABER ALBERTO MUÑOZ JAVIER HERNÁN BURBANO NARVÁEZ**

**ANEXOS**

**Director GUSTAVO RAMIREZ Ingeniero en Electrónica y Telecomunicaciones**

**UNIVERSIDAD DEL CAUCA FACULTAD DE INGENIERIA ELECTRONICA Y TELECOMUNICACIONES DEPARTAMENTO DE TELEMATICA POPAYÁN 2006**

**IMPLEMENTACIÓN DE LA TECNOLOGÍA DE IDENTIFICACIÓN AUTOMÁTICA DE OBJETOS AUTO ID EN EL CONTEXTO DE LA CONSTRUCCIÓN**

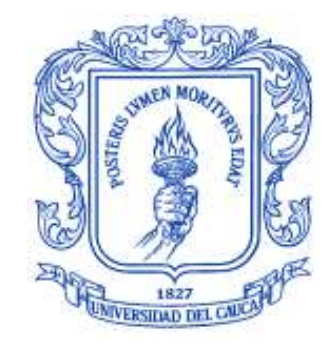

## **FABER ALBERTO MUÑOZ JAVIER HERNÁN BURBANO NARVÁEZ**

**UNIVERSIDAD DEL CAUCA FACULTAD DE INGENIERIA ELECTRONICA Y TELECOMUNICACIONES DEPARTAMENTO DE TELEMATICA POPAYÁN 2006**

# **CONTENIDO**

# **Pág**

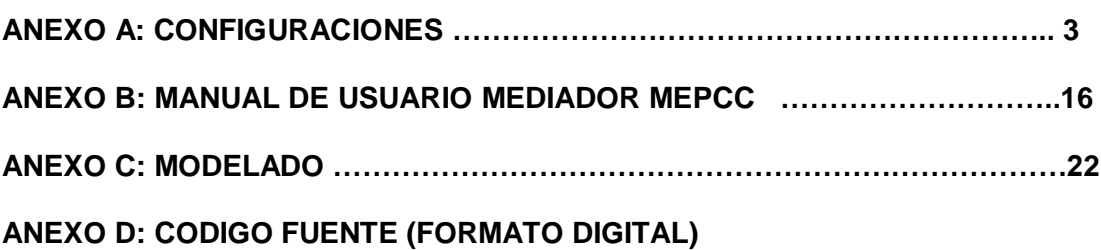

**ANEXO A: CONFIGURACIONES**

#### **.1. ANEXO A: CONFIGURACIONES**

#### *1.1 ECLIPSE 3.0 Y EL VISUAL EDITOR*

Para crear la interface grafica de la aplicación cliente desarrollada para este trabajo de grado se utilizó el **ID Eclipse 3.1** con el plug-in **VE-runtime-M20041116** (Visual Editos). Es necesario realizar la siguiente instalación para su óptimo desempeño:

Descargar (<http://www.eclipse.org/downloads/index.php>) los archivos:

- **eclipse-SDK-3.0.1-win32**
- **emf-sdo-runtime-2.0.1**
- **GEF-runtime-3.0.1**
- **VE-runtime-M20041116**

Para instalar eclipse se creo una carpeta en el directorio raíz C:\ con el nombre eclipse3.0.1 y se descomprimió el archivo **eclipse-SDK-3.0.1-win32** en ella. Esta acción crea una carpeta con nombre eclipse.

Se procedió a instalar la librería **emf-sdo-runtime-2.0.1, GEF-runtime-3.0.1** y el plugins **VE-runtime-M20041116.** Se debe conserva la jerarquía de directorios. En los tres casos se el directorio para descomprimir es **C:\eclipse3.0.1.**

Para activar el plugins **VE-runtime-M20041116** se debe iniciar eclipse y activar desde el menú Windows/Costomize Perspectiva la opción java como muestra la figura.1

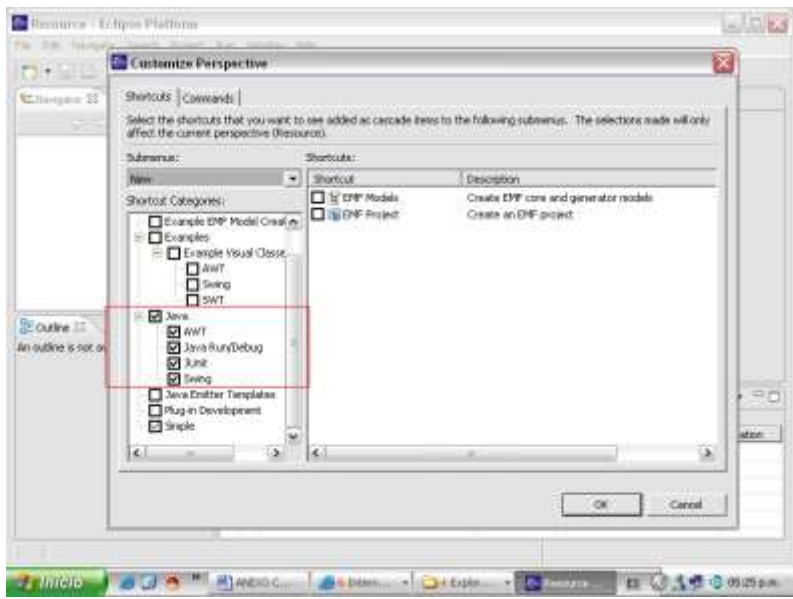

Figura 1 Activacion Java menú windows/costomize Perspectiva

La figura 2 muestra el resultado final de la instalación.

|                                                                         | $=$ $\Box$<br><b>Co Resource - Eclipte Platform</b><br>File Edit Navigate Search Project<br>Run Window Help |                                                                                     |  |          |                 |              |  |
|-------------------------------------------------------------------------|----------------------------------------------------------------------------------------------------|-------------------------------------------------------------------------------------|--|----------|-----------------|--------------|--|
| New                                                                     | $4 + 15$ d1+N                                                                                               | F Project                                                                           |  |          |                 | - C-Resource |  |
| China<br>Clynn M                                                        | Clin FF<br>Otheringth (Pa)                                                                                  | <b>UII</b> Java Project<br>Eif Fackage                                              |  |          |                 |              |  |
| <b>DEL</b> South<br>M (me A) 。<br><b>Ba</b> Silima all<br><b>Extend</b> | Orl+1<br><b>Greaters</b>                                                                                    | G Class<br>G Interface<br><b>SET Source Folder</b><br>OIL Would Clear               |  |          |                 |              |  |
| <b>Hove:</b><br>- Rangram<br>Refresh                                    | 72<br>m                                                                                                    | IT Scrapbook Page<br>Lift Juink Test Case<br><b>ILE June Test Suite</b>             |  |          |                 |              |  |
| <b>ORI</b> FIRE                                                         | <b>Change</b>                                                                                               | <sup>PH</sup> Frame Visual Class                                                    |  |          |                 |              |  |
| Switch Warhapace<br>Open External File                                  |                                                                                                    | Chalog<br>Panel Visual Class                                                        |  |          |                 |              |  |
| i's import<br>and Export<br>$10 + 11 + 1$<br>Prypanisas                 |                                                                                                    | <b>BE Applet Visual Class</b><br>F <sup>19</sup> JFrane Visual Class<br>TEL: Diedog |  | 由某事 → ™目 |                 |              |  |
|                                                                         |                                                                                                    | Parent Visual Class                                                                 |  | Resource | <b>InFolder</b> | Location     |  |
| Ext                                                                     |                                                                                                    | <b>Rig Neplet Virual Class</b><br>T Puider<br>LT File                               |  |          |                 |              |  |
|                                                                         |                                                                                                    | El Esample                                                                          |  |          |                 |              |  |
|                                                                         |                                                                                                    | FIT Other<br>Co1+N                                                                  |  |          |                 |              |  |

Figura 2. Instalación

De esta forma se consigue trabajar con el visual editor de eclipse como se muestra en figura 3, que incluye la interface grafica de cliente, también llamado en este trabajo de grado como MEDIADOR.

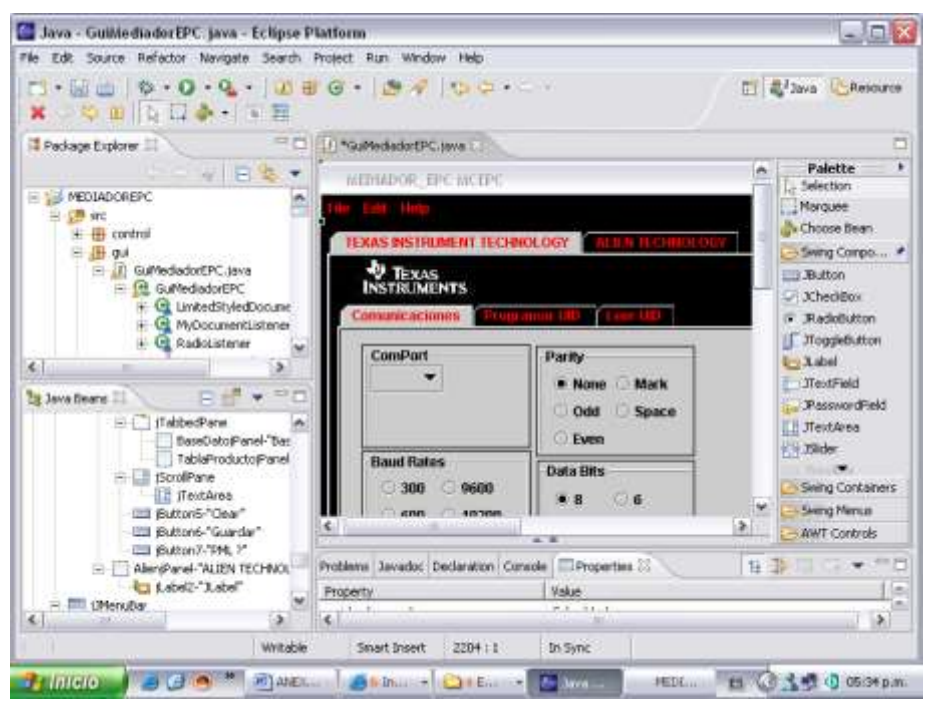

Figura 3 visual editor de eclipse

# *1.2 ECLIPSE 2.1.0, JBOSS 3.2.1 Y LOMBOZ 2.1\_O2*

### **1.2.1 INSTALAR ECLIPSE 2.1**

Para instalar eclipse se creo una carpeta en el directorio raíz C:\ con el nombre eclipse2.1 y se descomprimió el archivo **eclipse-SDK-2.1-win32** en ella descargado desde la página: [http://www.eclipse.org/downloads/index.php.](http://www.eclipse.org/downloads/index.php) Esta acción crea una carpeta con nombre eclipse y dentro ella el ejecutable de eclipse.

Eclipse no incluye en entorno de ejecución Java (JRE). Se Necesita como mínimo tener instalada una versión 1.3 del JDK en la máquina.

#### **1.2.2 INSTALAR JBOSS**

Se descargó JBOSS listo para ejecutarse. Como JBOSS viene con una sencilla base de datos embebida (Hypersonic) y un servidor Web (JBossWEB o Tomcat) se utilizo sin ninguna configuración inicial. Las descargas se pueden realizar desde la página de descarga JBOSS [http://www.jboss.org/downloads.jsp.](http://www.jboss.org/downloads.jsp) Para este trabajo de tesis hemos utilizado la versión **JBOSS-3.2.1** con el servidor HTTP interno JBOSSWeb *Jetty*.

Primero descomprime este fichero **jboss-3.2.1**.**zip** en el directorio raíz. Esto creará un directorio llamado **jboss-3.2.1** con los subdirectorios **bin**, **client**, **docs**, **lib** y **Server**.

Se puede activar el servidor de aplicaciones desde línea de comando desplazándose hasta el directorio **bin** y ejecutando el archivo **run.bat** asegurándose que las variables de entorno **JBOSS\_HOME, JAVA\_HOME y CLASSPATH** o desde el entorno Eclipse como se vera mas adelante. La figura 4 muestra el servidor de aplicaciones activo.

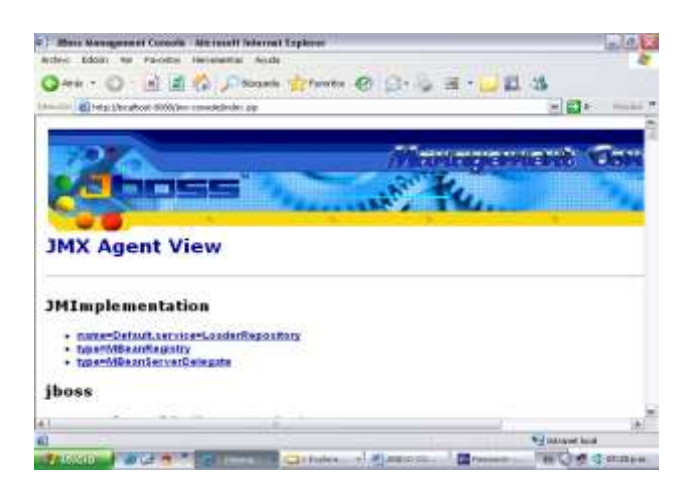

Figura 4 servidor de aplicaciones

#### **1.2.3 INSTALAR LOMBOZ**

Para poder ejecutar JBOOS desde Eclipse se necesitó un plug-in, y para este trabajo de grado hemos utilizado **lomboz.21\_02.zip** que está disponible en <http://sourceforge.net/projects/lomboz> o en [http://www.objectlearn.com/index.jsp.](http://www.objectlearn.com/index.jsp) Se descomprimió este fichero dentro del directorio eclipse para que se instale en la carpeta plugins.

En el directorio C:**\**eclipse2.1/eclipse**/**plugins/com.objectlearn.jdt.j2ee/servers se encuentran varios ficheros de configuración para varios servidores. Para este trabajo de grado se utilizó el archivo de servidor **jboss321all.server**, disponible en [http://www.programacion.com/cursos/jap\\_aplic\\_jboss/classes/jboss321all.server.](http://www.programacion.com/cursos/jap_aplic_jboss/classes/jboss321all.server) Se copio el archivo **jboss321all.server** en este directorio**.**

En al figura 5, se puede ver un fragmento del fichero **jboss321all.server** utilizado para la configuración:

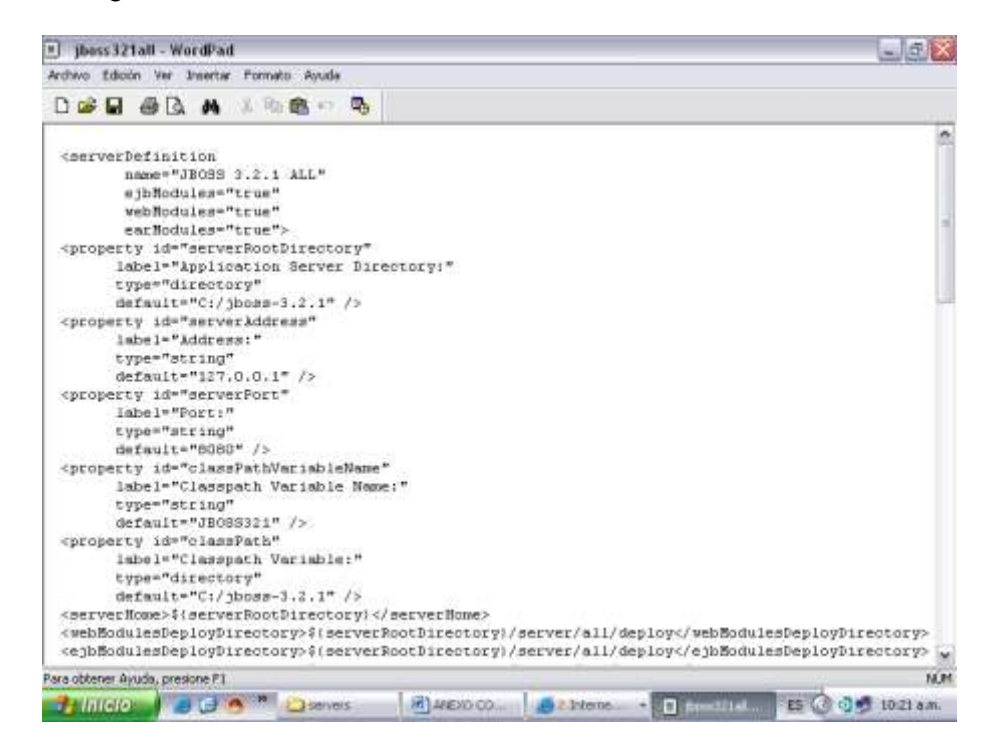

Figura 5 codigo fichero jboss321all.server

Para configurar eclipse se ejecutó eclipse y se procedió a realizar los siguientes pasos:

Menú **Windows > Open Perspective > Java** como se ve en la figura 6.

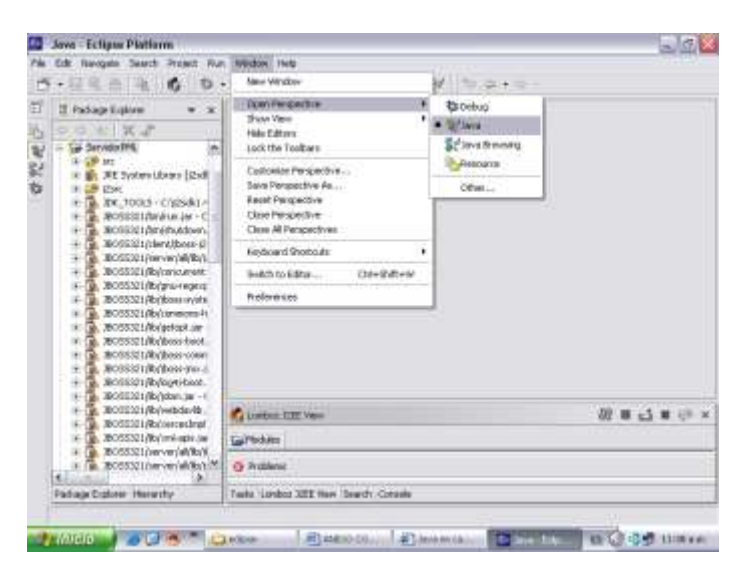

Figura 6 Menú Windows > Open Perspective > Java

Menú **Window > Customize Perspective > Other,** selección sub-nodo **Lomboz** 

**Actions**.figura 7 .

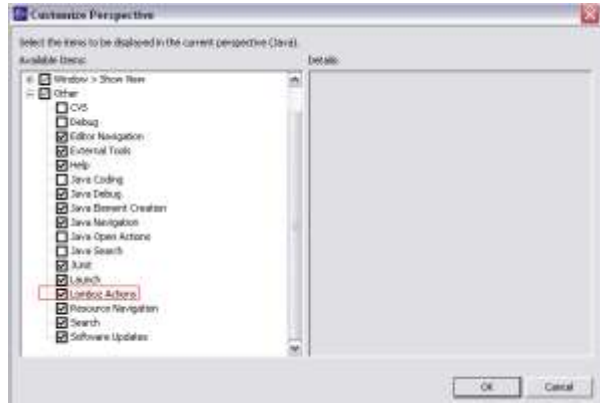

Figura 7 Menú Window > Customize Perspective > Other

Esta acción genera que aparezca un nuevo icono en la barra de herramientas superior y un contendor de módulos en la parte inferior cuando se acciona sobre la Figura 8

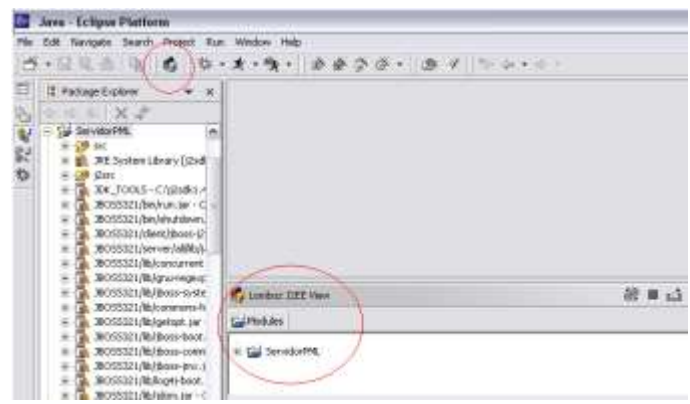

Figura 8 icono contendor de módulos

 Con la vista disponible de **Lomboz J2EE**. En **Window > Customize Perspective**. Se selecciona **File > New sub node**. Y se activa todos los nodos que empiecen con Lomboz. Figura 9

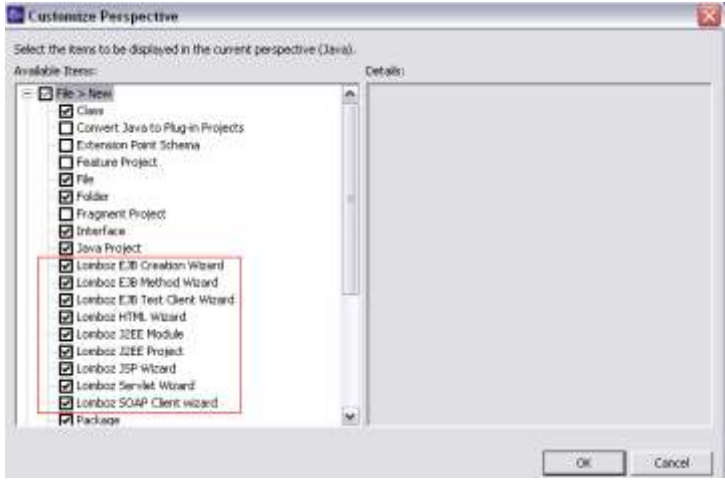

Figura 9 activacion de nodos con Lomboz

Selección de **Console** en **Window > Show view**. Se mostrará la vista **Lomboz** 

**J2EE** y otras más como se ve en la figura:10

![](_page_11_Picture_63.jpeg)

Figura 10 la vista Lomboz J2EE

Esta acción genera que estén disponibles todas las opciones para Lomboz bajo el

menú **File > New >** como muestra la figura.11.

| Java - Eclipse Platform                                                                                                    |                                  |                                                                                                    | 三边地             |
|----------------------------------------------------------------------------------------------------|----------------------------------|----------------------------------------------------------------------------------------------------|-----------------|
| W. Edit Annually Statch: Prized Fan Milder India<br><b>Have</b>                                                                                                  |                                  | E PL PERIOD                                                                                                    | $1 - 1$         |
| Ounce 2<br>Council of                                                                                                    | Oak-Pir.<br>this following.      | de Gas<br>05 FB                                                                                                    |                 |
| <b>Carlinger</b><br>Last Ave.<br>Live.in                                                                                                    | COHE.<br><b>SHOTS</b><br>コルト生活ルー | <b>S Folder</b><br><b>Ch</b> bearings<br><b>US</b> Take Protect                                                                                                    |                 |
| <b>National</b><br>FRAG.)<br><b>Exception</b><br>Total series                                                                                                    |                                  | <b>If a Lombias E76 Creation Visserd</b><br>Excelul East Medium Industrial<br>By London: E.W. Text Clent Wiserd                                                                 |                 |
| am.<br>als Deat<br>alfigurt                                                                                                    | <b>Security</b><br>$29 + 6 = 4$  | S. London lette, Wilmed<br><b>ID</b> London: 2282 Physician<br><b>D</b> London XIII Protect<br>To London: 25P Weard<br><b>Conting Servist Wood</b><br>London SOAP Client vicind |                 |
| 1 Sessin/Jest. Jani- [Sarvido/ML/]<br>2 SOMPRANELY THE HOS-COAST ENGLISHMENT. I<br>3 Senabor, Jave [Senado PR (nc). ]<br>4 EventOpeux-Outc (Seck and EventOpeux) |                                  | <b>D-Fachister</b><br>Th Scraphook Page<br><b>A</b> Seurce Folder                                                                                                    | <b>原章过算</b> 计 x |
| £it:                                                                                                    |                                  | Ph. Other                                                                                                    |                 |
| a annistration webbling                                                                                                    | G Photens<br>×                   |                                                                                                    |                 |
| Redage Explorer, Henardya                                                                                                    |                                  | Tarke Losboz 2002 View Spath, Caraski                                                                                                    |                 |

Figura 11 opciones para Lomboz

# *1.3 Configurar JBOSS para ejecutarlo desde Eclipse*

Primero se configuró las selecciones de desarrollo Java, porque Lomboz requiere diferentes directorios para los códigos fuente.

En Window > Preferences > Java > New Project. Se debe tener en cuenta los siguientes procesos:

**Introduce** src y bin como nombres de esas carpetas, que serán por defecto. Por favor, no se debe modificar estos nombres ya que son necesarios para algunas de las tareas de Lomboz. También debes asegurarte de que la variable de entorno JRE\_LIB apunta a la librería JRE. Figura 12

![](_page_12_Picture_66.jpeg)

Figura 12 configuración Jboss

En **Window > Preferences >Lomboz,** se debe asegura que la variable Tools.jar

esta bien referenciada.figura 13

![](_page_12_Picture_67.jpeg)

Figura 13 configuración variable Tools

 En el sub-nodo **server definitions** bajo el nodo **Lomboz**. Se selecciona JBOSS 3.2.ALL bajo **Server types** y el resto de las opciones se rellenarán después de cargar el fichero de configuración jboss321all.server., figura 14

![](_page_13_Picture_51.jpeg)

Figura 14 sub-nodo server definitions

 Verificar las variables de **classpath** en Window > Preferences > Java > Classpath Variables, figura 15

![](_page_13_Picture_52.jpeg)

Figura 16 variables de classpath

#### **1. Apache-AXIS 1.1**

Se descarga el archivo **axis-1\_1.zip** disponible en<http://ws.apache.org/axis/> y se procede a su instalación teniendo en cuenta:

 Se crea un archivo de nombre axis en el directorio raíz y se descomprime el archivo **axis-1\_1.zip** en el. Esta acción crea un directorio con nombre **axiz-1\_1** y bajo el la siguiente estructura de directorios: **docs lib LICENSE README release-notes.html samples webapps xmls.** Y bajo el directorio lib: **axisant.jar commons-discovery.jar jaxrpc.jar saaj.jar axis.jar commonslogging.jar log4j-1.2.8.jar wsdl4j.jar**.

#### **1.1. Configurar AXIS con JBOSS**

Para configurar Jboss con Axis, primero se crea una directorio con nombre **webapps** en C:\jboss-3.2.1\server\all\deploy.y se copia el directorio axis que esta dentro de C:\axis\axis-1\_1\webapps en el, para luego renombrarlo como axis.war. De esta forma JBOSS puede reconocerlo como una aplicación web y así el contenedor web pueda desplegarla en tiempo de ejecución.

Después de arrancar el servidor JBOOS desde eclipse se puede comprobar la instalación cargando **http://127.0.0.1:8080/axis/** en el explorador como muestra la figura 17.

![](_page_15_Picture_0.jpeg)

Figura 17 servidor JBOOS

**ANEXO B: MANUAL DE USUARIO MEDIADOR MEPCC**

#### **1. MEDIADOR MEPCC.**

Esta aplicación llamada Mediador EPC para la Construcción MEPCC, es el punto central de la arquitectura. Con este desarrollo se puede interactuar con la red EPC supuesta, con el hardware de RFD y con el sistema de información empresarial y de control de obra representado por un sistema sencillo de base de datos. Fue de desarrollado en lenguaje java y con la plataforma eclipse versión 3.0.1 sumado al plugin VE 1.0.1. para desarrollos de interface gratifica.

#### 2. **CONFIGURACIÓN DE LA INTERFAZ** :

Lo primero que se debe hacer para que iniciar la aplicación después de haber instalado todos los paquetes necesarios es:

- Ejecutar el programa EasyPHP, el cual nos permite inicializar la base de datos del cliente.
- Ejecutar la plataforma Eclipse 2.1. con la cual podemos subir nuestro el servidor PML Jboss y después activar nuestra interfaz cliente GuiMediadorEPc . ver figura 1

![](_page_17_Picture_6.jpeg)

Figura 1. interfaz Mediador EPC

Esta interface cliente integra la consulta al servidor de PML y tres submenús, diseñados para poder explicar la interacción con toda la arquitectura EPC. Los submenús son: Comunicaciones, Programar UID, Leer UID..

#### *2.1 Submenú Comunicaciones*:

Seleccionar el Submenú Comunicaciones, en este menú se establece la configuración del puerto RS232 al cual se va conectar el lector RFID.

- Al cargar el programa por primera ves, se selecciona el puerto (Comm 1 a 6), la rata de baudios (38400), la paridad (none) los bits de datos (8) y los bit de parada (1).
- Dar un click en Guardar , y aparece en la interfaz en la pantalla de comandos ubicada a la derecha los valores configurados, ver figura 2.

![](_page_18_Figure_4.jpeg)

Figura 2. Submenú Comunicaciones

 Cada cambio realizado en este submenú queda reflejado en el archivo ConfPuerto.xml el cual es guardado con esta configuración en una carpeta de la aplicación.

### *2.2 Submenú "Programar UID".*

 Se selecciona el Submenú "Programar UID", el cual representa la acción que realiza el proveedor, consistente en programar cada Tag de cada objeto que produce, con un valor EPC, que figura en sus bases de datos , ver Figura 3.

![](_page_19_Picture_53.jpeg)

Figura 3. Submenú Programar UID

- Ilenar los campos : Cabecera (2), Fabricante (6) y No \_ serie (10) con valores en hexadecimal.
- Dar un clic en "Activar" para iniciar la comunicación del puerto RS-232 con el lector, la primera ves sale una ventana con los valores con los cuales se configuro el puerto elegido, ver figura 4

![](_page_19_Picture_54.jpeg)

Figura 4. Menú de Activación

 Dar un click en "OK" y se cierra la ventana, después hacemos click en el botón "Programar UID", con lo cual se graba la Tag con la información digitada en los campos.

## *2.3 Submenú "LEER UID" .*

Leer UID establece la acción de captura del código EPC de la tag para su posterior consulta al servidor PML, cuando un producto ingresa a nuestra bodega . Ver Figura 5.

![](_page_20_Figure_2.jpeg)

Figura 5 Submenú Leer UID

- Dar click en activar, y establecer la comunicación RS232 con el lector
- Click en SCAN , con lo cual se lee el código EPC de la tag y se registra en la tabla que contiene los campos Reg, Cabecera, Fabricante, Articulo y No\_Serie.
- Seleccionar en la casilla Reg el número correspondiente del registro escaneado y del cual se desea obtener información , la casilla UID se llena con el valor EPC, ver figura 5.
- Dar un click en PML, se genera la consulta en el servidor PML y este retorna en la ventana de la derecha la información adicional de la tag del producto; esta información incluye proveedor, descripción del producto y las unidades del mismo. ver figura 5

 Activar el botón SPC?, para realizar una consulta a la base de datos del control de obra o presupuesto, en la cual se encuentra la información que describe el producto y la ubicación dentro de la obra, ver figura 7.

![](_page_21_Figure_1.jpeg)

Figura 6. Consulta SPC?

 Al estar de acuerdo con la ubicación se procede a relacionar esta información con el código EPC que se obtuvo, acción que realiza el botón "Relacionar" esta nueva información (descripción del producto y ubicación) es añadida a la tag, ver figura 7.

![](_page_21_Figure_4.jpeg)

Figura 8 Acción Relacionar

 En el momento en que algún elemento abandone la bodega y se desea conocer el sitio al cual debe ser trasladado, y se encuentre configurado el submenú comunicaciones, al activar el botón "Ubicación" este entrega un mensaje desplegado en una ventana indicando la .ubicación exacta del articulo en la obra. y la descripción del mismo. Ver figura 9.

![](_page_21_Picture_69.jpeg)

Figura 9. Consulta Ubicación.

**ANEXO C: MODELADO**

#### **1. Descripción casos de uso del Mediador (Mepcc)**

A continuación se realiza la descripción de los casos de uso a implementar en el sistema Mediador EPC para la construcción- MEPCC. También se hará una descripción de los actores del sistema.

#### **1.1 ACTORES DEL SISTEMA**

**Simulador\_PML**: Hace las veces de sistema de información EPC y da información de los artículos.

**MEPCC**: Es el sistema principal y realiza varias funciones como: manejo de lectores, solicita información de datos al servidor PML, actualiza el sistema de control de obras, realiza la programación de las tags para la simulación de programación del código EPC. También simula el sistema de control de obras.

**Administrador:** Usuario del sistema que se encarga de la configuración y administración del mismo y del manejo de las tags.

## *1.3 DIAGRAMA DE CASOS DE USO MEPCC*

![](_page_24_Figure_1.jpeg)

# *1.4 CASOS DE USO*

A continuación se describe detalladamente los casos de uso del sistema MEPCC.

![](_page_24_Picture_113.jpeg)

## 1.4.1 ConfigurarComunicaciones

# 1.4.2 ProgramarUID

![](_page_25_Picture_197.jpeg)

## 1.4.3 Leer UID

![](_page_25_Picture_198.jpeg)

#### 1.4.5 Consultar PML

![](_page_26_Picture_149.jpeg)

## 1.4.6 UbicarProductoControlObra

![](_page_26_Picture_150.jpeg)

### 1.5 INTERFACES RELACIONADAS

Interfaz 1. Submenú Comunicaciones.

| <b>B</b> TEXAS<br><b>INSTRUMENTS</b>                                                                                              |                                                                                       |
|----------------------------------------------------------------------------------------------------|---------------------------------------------------------------------------------------|
| Committeebooks                                                                                                    |                                                                                       |
| ComPort<br><b>COM1 1</b>                                                                                                    | Partly<br>* Nome : Montic<br>Cluded El Siponico<br><b>C</b> Funn                      |
| <b>Flound Floring</b><br>$15-300$ $25-300$<br><b>BUD - 19200</b><br><b>2 4200 3 38400</b><br>12400 0 57800<br>4800 - 115200<br>25 | Dista Lide<br><b>926</b><br>$\mathbf{R}$<br>O.Z.<br>$\circ$<br>Stop DER<br>$\bigcirc$ |

Interfaz 2. Programar UID

![](_page_27_Picture_4.jpeg)

Interfaz 3. Leer UID

![](_page_27_Picture_6.jpeg)

## Interfaz 4. Consulta PML

![](_page_28_Picture_73.jpeg)

## Interfaz 5. Ubicar producto en el control de obra.

![](_page_28_Picture_74.jpeg)

## 1.6 **DIAGRAMA DE DESPLIEGUE**

![](_page_28_Figure_5.jpeg)